# **Panduan Singkat Pencetakan Direktori LPQ Pada Sistem Informasi Pelayanan Tanda Daftar (SIPDAR-PQ)**

## **A. Informasi Umum**

Direktori LPQ merupakan fitur yang dikembangkan untuk memfasilitasi proses penerbitan Data LPQ dalam bentuk cetak / print. Data LPQ yang dapat dicetak hanyalah data yang memenuhi kriteria sebagai berikut :

- 1. Data LPQ berstatus Aktif pada SIPDAR
- 2. Memiliki Nomor SK Tanda Daftar / IJOP
- 3. Memiliki tanggal SK Tanda Daftar / IJOP
- 4. Dilengkapi dengan informasi mengenai nama pengelola LPQ / Ketua

Data LPQ yang tidak memenuhi kriteria tersebut secara otomatis tidak muncul dalam proses pencetakan Direktori LPQ. Agar dapat tampil pada fitur tersebut, Data profil kelembagaan LPQ harus dilengkapi oleh pihak-pihak yang berwenang.

## **B. Peran Admin Kanwil**

Admin Kanwil memiliki kewenangan untuk mencetak Direktori LPQ. Menu pencetakan dapat diakses pada Manajemen Data – Direktori LPQ.

### Akses Menu Direktori LPQ

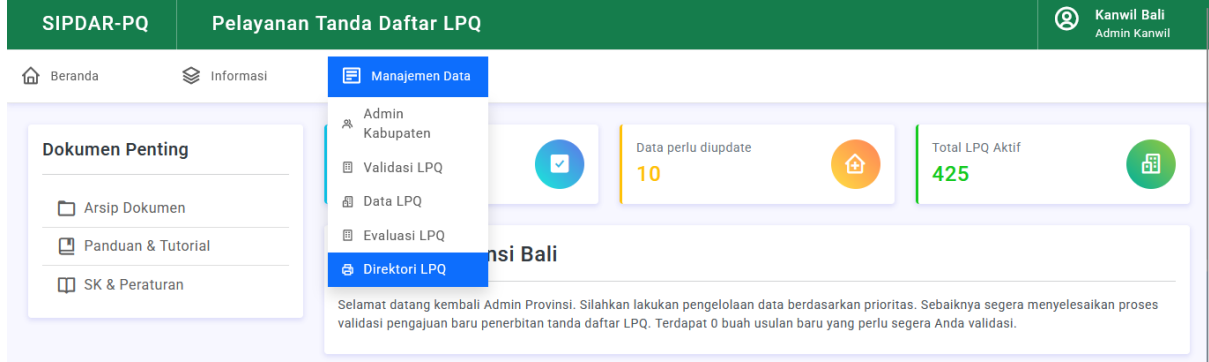

Menu tersebut akan menampilkan data LPQ pada Provinsi tersebut secara keseluruhan. Admin dapat memfilter data berdasarkan Kabupaten maupun jenjangnya.

# Tampilan menu Direktori LPQ

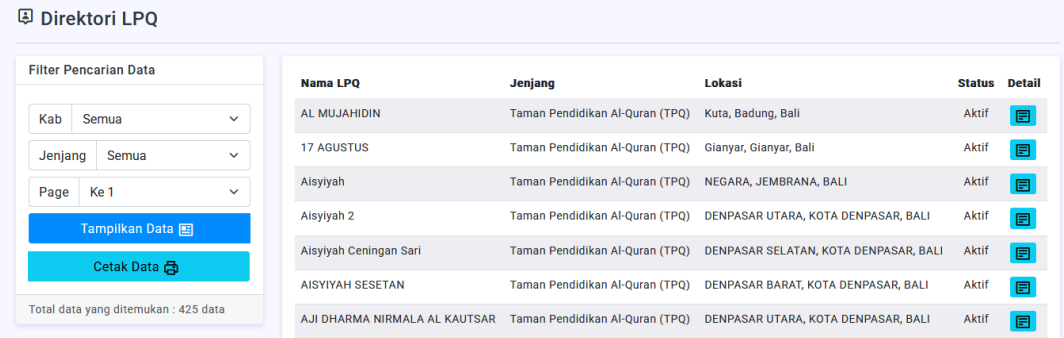

Setelah difilter, data dapat dicetak dengan mengklik tombol Cetak Data. Data yang dapat dicetak hanya data yang memenuhi kriteria.

Data yang ditampilkan dan dicetak dibagi menjadi 100 data per proses cetak, hal ini dilakukan untuk efisiensi proses di aplikasi. Jika dari 100 data yang ditampilkan tidak semua data muncul pada halaman cetak itu berarti data yang dianggap lengkap memang tidak mencapai 100 data sebagaimana yang ditampilkan. Untuk itu, admin kanwil dapat berkoordinasi dengan admin kabupaten / kota dalam hal kelengkapan datanya.

#### Tampilan Cetak Direktori LPQ

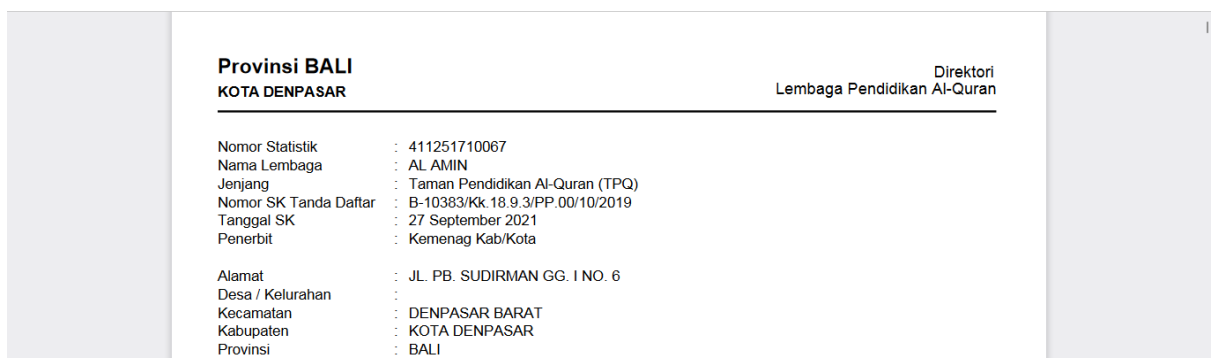

## **C. Peran Admin Kabupaten / Kota**

Admin Kabupaten / kota dapat melengkapi data pokok LPQ yang belum tersedia. Data pokok yang dimaksud adalah Nomor SK Tanda Daftar / IJOP dan Tanggal SK Tanda Daftar / IJOP. Kedua data pokok tersebut dapat dilengkapi pada menu **Data LPQ** – **Data LPQ**. Admin dapat membuka tab Perlu Update Data. Pada bagian tersebut akan muncul daftar Data LPQ yang perlu dilengkapi data pokoknya. Jika data tersebut masih kosong silahkan jalankan Analityc Tool nomor 2 sampai nomor 5.

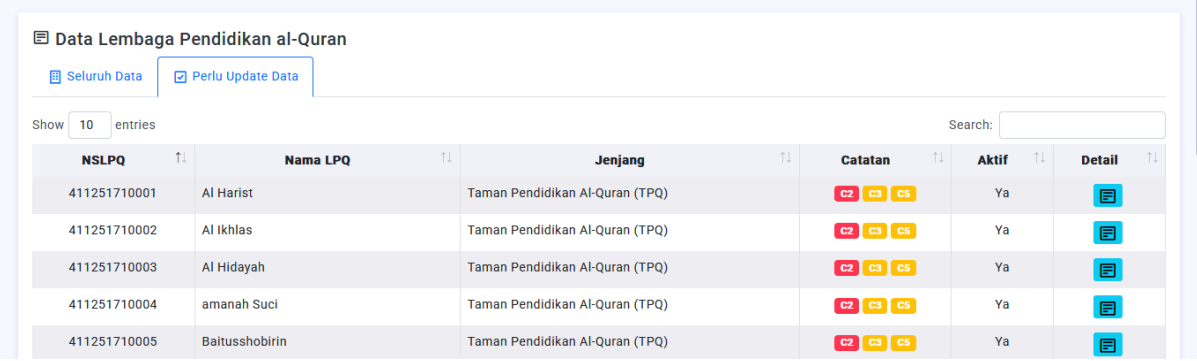

Pada bagian Perlu Update Data, Admin Kabupaten / Kota dapat memilih LPQ yang akan dilengkapi data pokoknya. Kelengkapan data pokok dapat dilengkapi dengan mengklik tombol detail. Pada tampilan detail Profil LPQ, temukan tombol **Edit Data Pokok LPQ** pada pojok kanan bawah. Klik lalu lengkapi data yang diperlukan. Jangan lupa menyimpan data yang telah dilengkapi dengan menekan tombol **Simpan**.

Catatan : *Tombol Edit Data Pokok LPQ hanya muncul pada LPQ yang data pokoknya tidak lengkap.*

## Tampilan Detail Profil LPQ

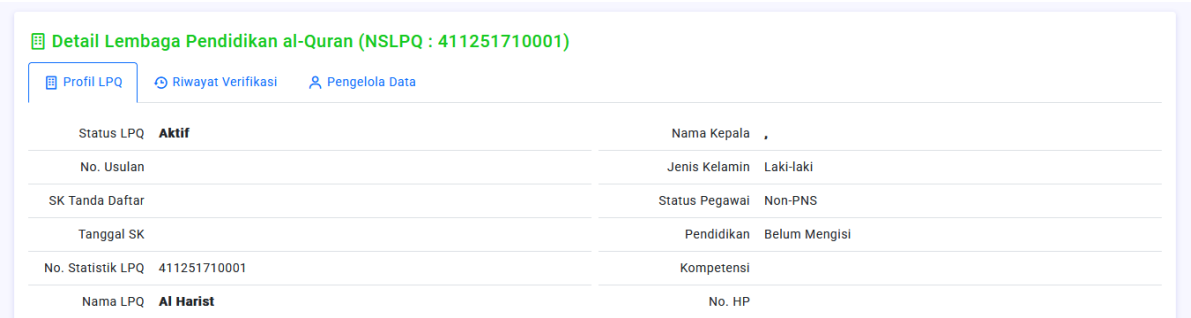

## Tampilan Tombol Edit Data Pokok

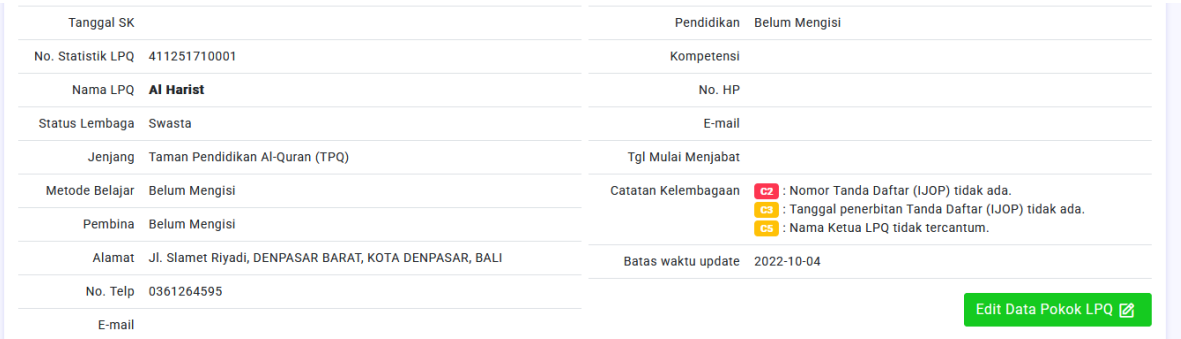

## Tampilan Form Edit Data Pokok

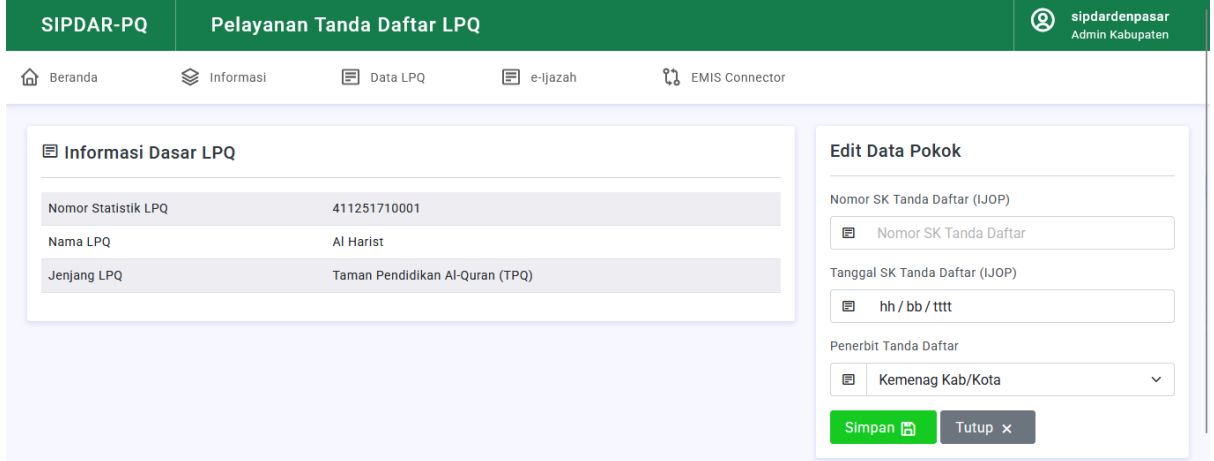

### **D. Peran Operator LPQ**

Operator LPQ memiliki kewajiban untuk melengkapi data profil kelembagaannya, termasuk data Pengelola Lembaga (identitas ketua LPQ dan lainnya). Data tersebut hanya dapat dilengkapi oleh Operator LPQ, bukan Admin Kabupaten / Kota. Kelengkapan data profil dapat diakses lewat menu Data LPQ – Profil LPQ.